# Dell Latitude 12 強固型平板電腦 -7202 入門指南

管制型號: T03H 管制類型: T03H001

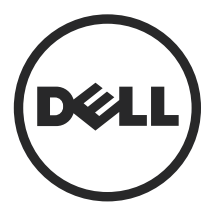

### 註、警示與警告

■ 註: 「註」表示可以幫助您更有效地使用電腦的重要資訊。

△ 警示: 「警示」表示有可能會損壞硬體或導致資料遺失,並告訴您如何避免發生此 類問題。

警告: 「警告」表示有可能會導致財產損失、人身傷害甚至死亡。

Copyright **©** 2015 Dell Inc. 著作權所有,並保留一切權利。本產品受美國與國際著作權及智慧財產權 法保護。Dell™與 Dell 徽標是 Dell Inc. 在美國及/或其他轄區的商標。本文提及的所有其他標誌與名<br>稱皆屬於其個別公司的商標。

2015 - 06

修正版 A00

目錄

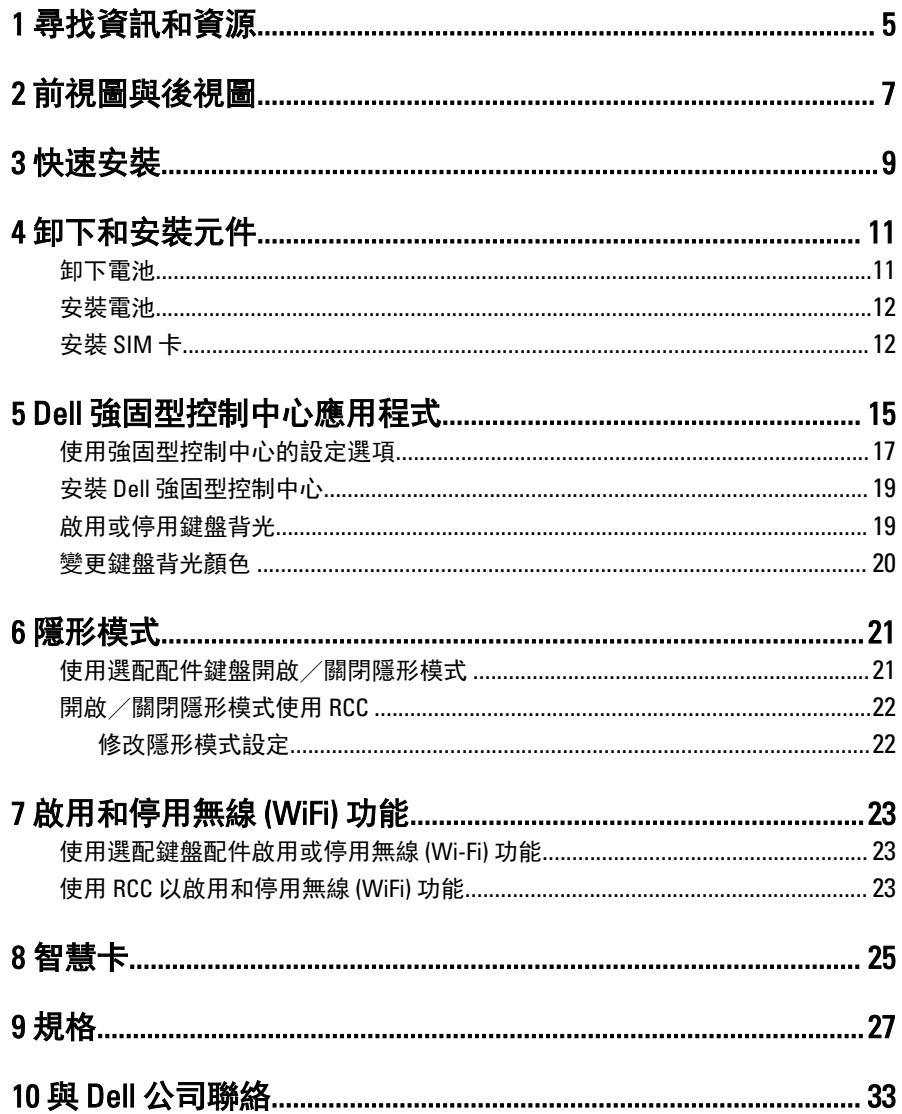

—<br>— Т

 $\overline{3}$ 

 $\begin{array}{c} \begin{array}{c} \begin{array}{c} \end{array} \end{array}$ 

<u> 1990 - Jan Stein Stein Stein Stein Stein Stein Stein Stein Stein Stein Stein Stein Stein Stein Stein Stein S</u>

 $\sqrt{1-\frac{1}{2}}$ 

# <span id="page-4-0"></span>尋找資訊和資源

請參閱您電腦隨附的安全和法規文件,以及法規遵循 Web 站台 www.dell.com/ regulatory\_compliance,以獲得有關以下內容的更多資訊:

- 安全性方面的最佳實踐
- 法規認證
- 人體工學

請參閱 www.dell.com,以獲得有關以下內容的更多資訊:

- 保固
- 條款與條件 (僅限於美國)
- 最終使用者授權合約

有關您產品的更多資訊,請參閱 www.dell.com/support/manuals

 $\begin{array}{c|c} \hline \quad \quad & \quad \quad & \quad \quad \\ \hline \quad \quad & \quad \quad & \quad \quad \\ \hline \end{array}$ 

 $\begin{array}{c} \begin{array}{c} \begin{array}{c} \begin{array}{c} \end{array} \end{array} \end{array} \end{array} \end{array}$ 

 $\begin{tabular}{c} \multicolumn{1}{c} {\textbf{1}}\\ \multicolumn{1}{c} {\textbf{1}}\\ \multicolumn{1}{c} {\textbf{1}}\\ \multicolumn{1}{c} {\textbf{1}}\\ \multicolumn{1}{c} {\textbf{1}}\\ \multicolumn{1}{c} {\textbf{1}}\\ \multicolumn{1}{c} {\textbf{1}}\\ \multicolumn{1}{c} {\textbf{1}}\\ \multicolumn{1}{c} {\textbf{1}}\\ \multicolumn{1}{c} {\textbf{1}}\\ \multicolumn{1}{c} {\textbf{1}}\\ \multicolumn{1}{c} {\textbf{1}}\\ \multicolumn{1}{c} {\textbf{1}}\\ \multicolumn$ 

 $\begin{tabular}{c} \multicolumn{1}{c} {\textbf{1}} & \multicolumn{1}{c} {\textbf{1}} & \multicolumn{1}{c} {\textbf{1}} \\ \multicolumn{1}{c} {\textbf{1}} & \multicolumn{1}{c} {\textbf{1}} & \multicolumn{1}{c} {\textbf{1}} \\ \multicolumn{1}{c} {\textbf{1}} & \multicolumn{1}{c} {\textbf{1}} & \multicolumn{1}{c} {\textbf{1}} \\ \multicolumn{1}{c} {\textbf{1}} & \multicolumn{1}{c} {\textbf{1}} & \multicolumn{1}{c} {\textbf{1}} \\ \multicolumn{1}{c} {\textbf{1}} & \multicolumn$ 

 $\frac{1}{2}$  ,  $\frac{1}{2}$  ,  $\frac{1$ 

 $\sqrt{1-\frac{1}{2}}$ 

# <span id="page-6-0"></span>前視圖與後視圖

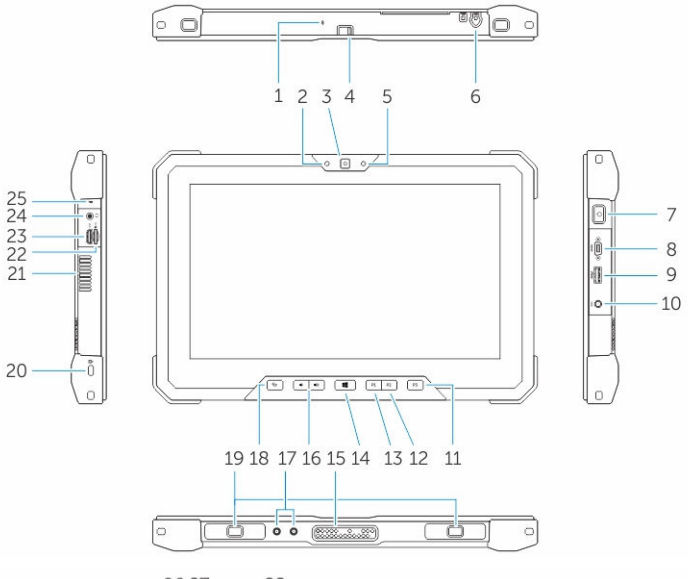

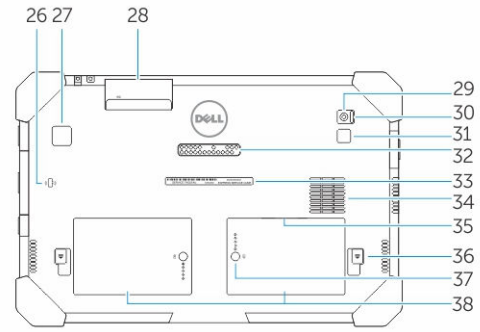

- 1. 麥克風
- 2. 攝影機狀態指示燈
- 3. 攝影機
- 4. 相機快門交換器

- 5. 環境光感應器
- 6. 手寫筆
- 7. 電源按鈕
- 8. Micro 序列埠
- 9. 具備 PowerShare 的 USB 3.0 連接器
- 10. 電源連接器
- 11. 使用者可程式化的按鈕 3
- 12. 使用者可程式化的按鈕 2
- 13. 使用者可程式化的按鈕 1
- 14. Windows 按鈕
- 15. 基座-pogo 插腳
- 16. 音量按鈕
- 17. 無線射頻通道連接器
- 18. 螢幕旋轉鎖定按鈕
- 19. 擴充基座引導插槽
- 20. 防盜線插槽
- 21. QuadCool 通風孔輸出
- 22. 記憶卡讀卡機
- 23. HDMI 連接埠
- 24. 耳麥連接器
- 25. 麥克風
- 26. 非接觸式智慧卡讀取器
- 27. 指紋讀取器
- 28. 智慧卡讀卡機
- 29. 背面相機
- 30. 相機快門交換器
- 31. 相機閃光燈
- 32. 擴充模組 pogo 插腳
- 33. 服務標籤
- 34. QuadCool 進氣通風孔
- 35. SIM 卡插槽 (移除電池方能使用)
- 36. 電池釋放閂鎖
- 37. 電池壽命計
- 38. 電池

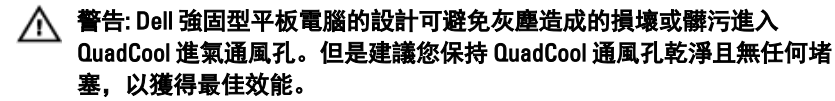

### <span id="page-8-0"></span>快速安裝

△ 警告:開始執行本章節中的任何程序之前,請先閱讀電腦隨附的安全資訊。 若要獲得其他最佳實踐資訊,請參閱 www.dell.com/regulatory\_compliance

警告: 此交流電變壓器可配合世界各地的電源插座使用。但是,各個國家/地 區的電源連接器和電源板不盡相同。使用不相容的纜線,或將纜線不正確地 連接至電源板或電源插座,可能會造成火災或設備損壞。

警示: 將交流電變壓器纜線從電腦上拔下時,請握住連接器,而不要拉扯纜 線,並輕輕將它平穩拔出以免損壞纜線。當您纏繞交流電變壓器纜線時,請 務必依照交流電變壓器上連接器的角度進行操作,以免損壞纜線。

4 註: 某些裝置需另外訂購。

1. 將交流電變壓器分別連接至電腦的交流電變壓器連接器與電源插座。

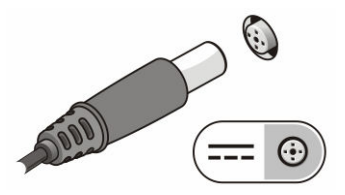

#### 圖 1. 交流電變壓器

2. 連接 USB 裝置,例如滑鼠或鍵盤 (選配)。

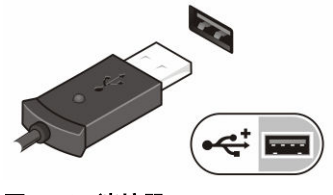

#### 圖 2. USB 連接器

3. 按下電源按鈕可以開啟電腦。

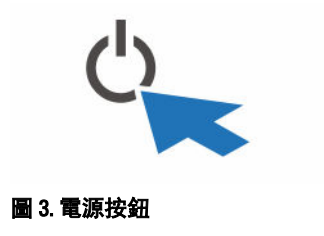

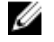

**註:** 建議您在安裝任何插卡或將電腦連接至連線裝置或其他外接式裝置(例 如印表機)之前,至少先開啟並關閉電腦一次。

# <span id="page-10-0"></span>卸下和安裝元件

本節說明如何從電腦卸下或安裝元件的詳細資訊。

#### 卸下電池

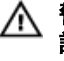

警告: 使用不相容的電池可能會增加發生火災或爆炸的危險。更換電池時, 請僅使用從 Dell 購買的相容電池,此電池專用於 Dell 平板電腦;請勿將其他 平板電腦上的電池用在您的平板電腦上。

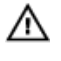

警告: 在卸下或裝回電池之前,請將電腦關機、中斷交流電變壓器與電源插 座和電腦的連接,中斷數據機與牆上連接器和電腦的連接,然後將其他外接 式纜線從電腦拔下。

警告: 請勿在危險地點使用。請參閱安裝指示。

- 1. 若要取出電池:
	- a. 將電池釋放閂鎖朝電池滑動以解除鎖定。
	- b. 按下按鈕並向下壓以拆開電池凹槽。

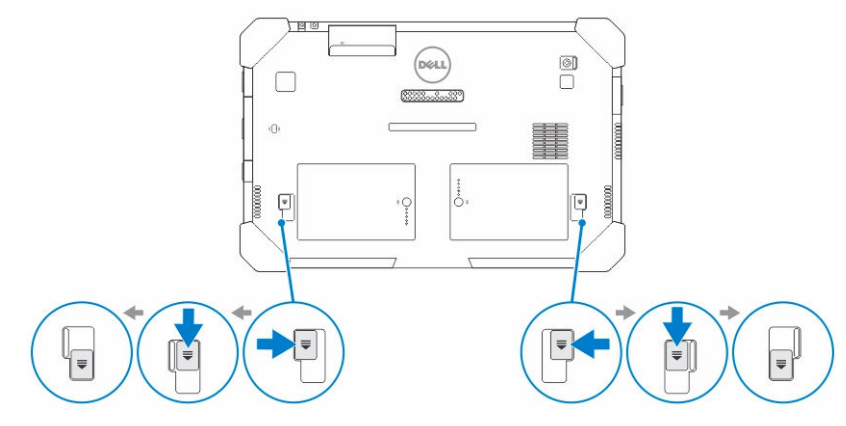

■ 註: 兩個電池釋放按鈕用於取下平板電腦的電池 1 及電池 2。

2. 將電池從平板電腦抬起取出。

<span id="page-11-0"></span>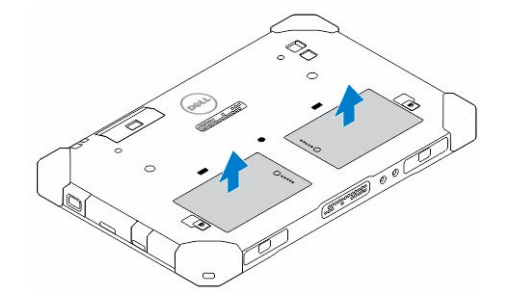

### 安裝電池

- 1. 將電池滑入其插槽,直至其卡入到位。
- 2. 將閂鎖從電池滑開以鎖定。

### 安裝 SIM 卡

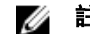

註: SIM 卡插槽位於下方的電池 2 插槽。

- 1. 卸下[電池](#page-10-0)。
- 2. 若要安裝 SIM 卡:
	- a. 按下 SIM 卡閂鎖並將它往外拉。
	- b. 將 SIM 卡插入插槽。
	- c. 推動 SIM 釋放閂鎖向內推動,將它鎖定。

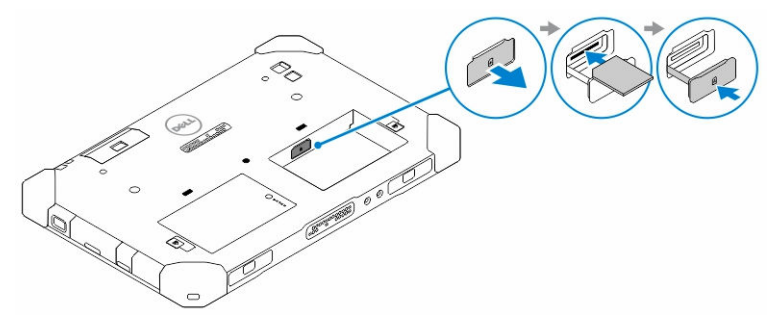

3. 將電池裝入電池凹槽。

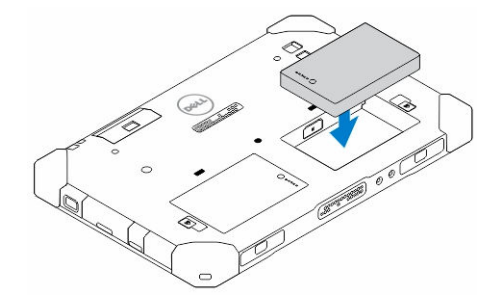

4. 將電池釋放閂鎖向上滑動,然後向右滑動以將它鎖定。

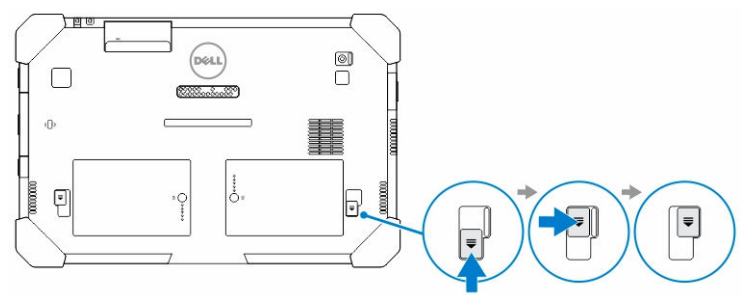

 $\overline{\phantom{a}}$ 

 $\mathbb{R}$ 

 $\mathbb{R}$ 

## <span id="page-14-0"></span>Dell 強固型控制中心應用程式

Dell 強固型控制中心 (RCC) 是專為您的 Dell Latitude 12 強固型平板電腦設計的應用 程式,可讓您在平板電腦上執行一些重要的工作。在平板電腦上安裝 Dell 強固型 控制中心應用程式後,您可以檢視所有的基本功能,例如 Wi-Fi、藍牙、攝影機、 音量、亮度等。

此外,此應用程式也可讓您新增其中任何功能的捷徑到桌面上。使用此應用程 式,您可以直接控制或調整您的平板電腦上所有重要的功能。

您可以按一下桌面上的*強固型控制中心*圖示來啟動此應用程式。您也可以從右下 角的工作列開啟 RCC 應用程式。

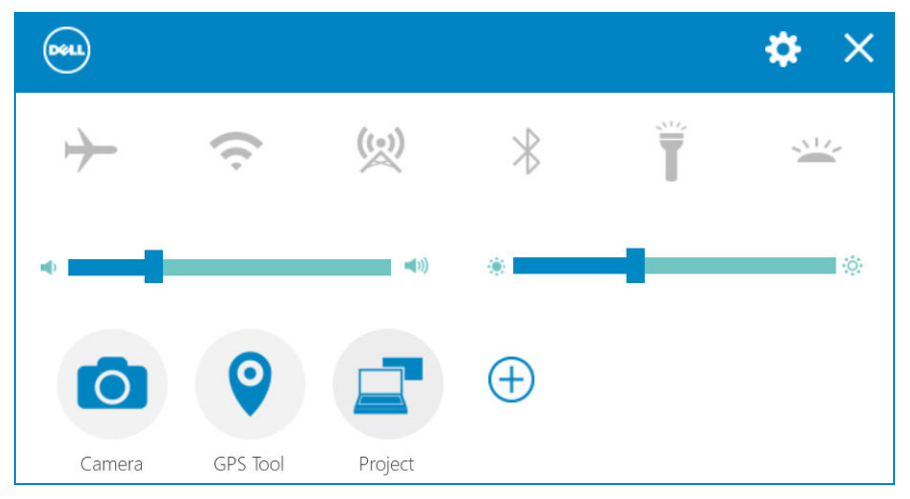

下表顯示強固型控制中心應用程式的功能說明 :

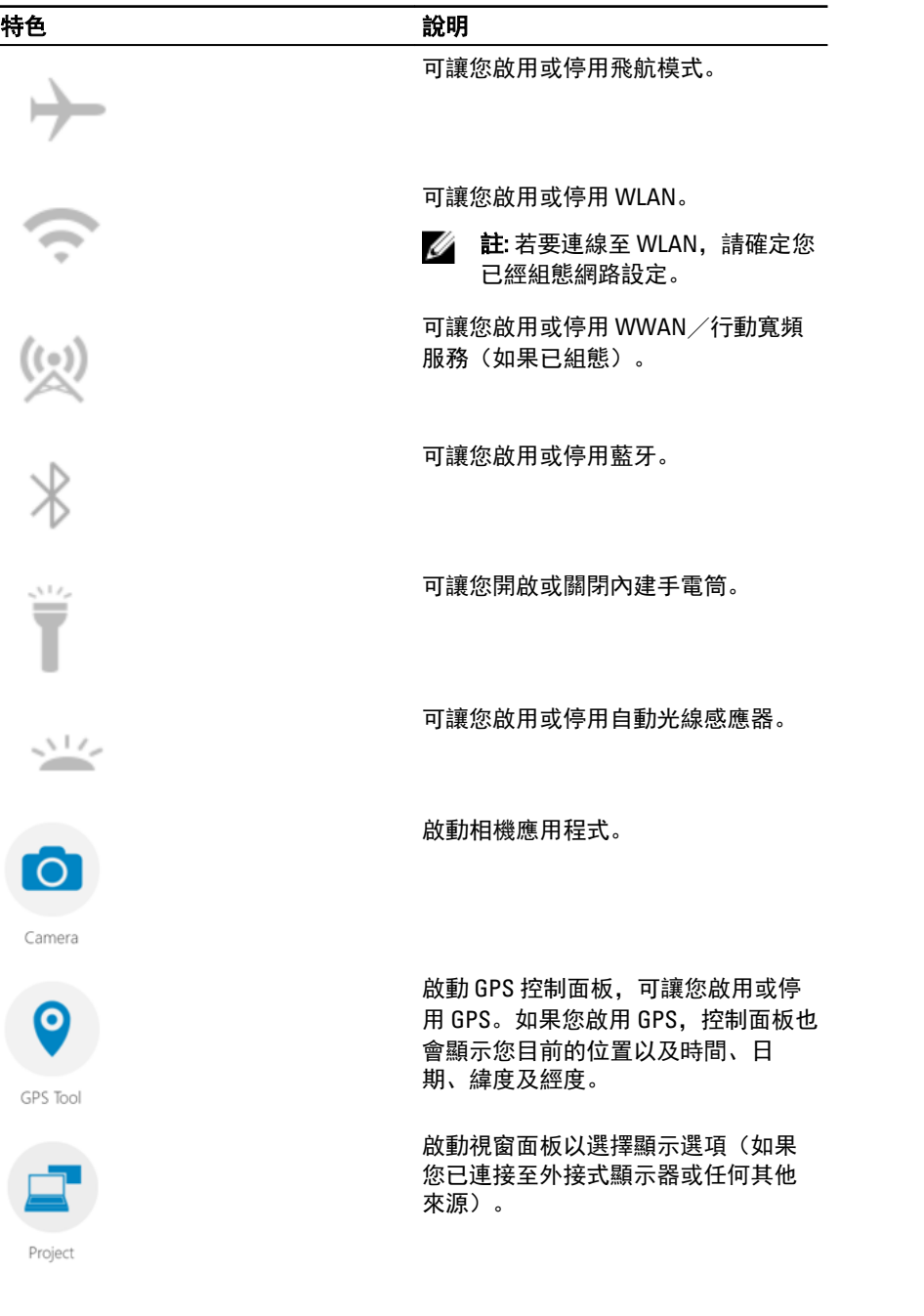

 $\overline{\phantom{a}}$ 

<span id="page-16-0"></span>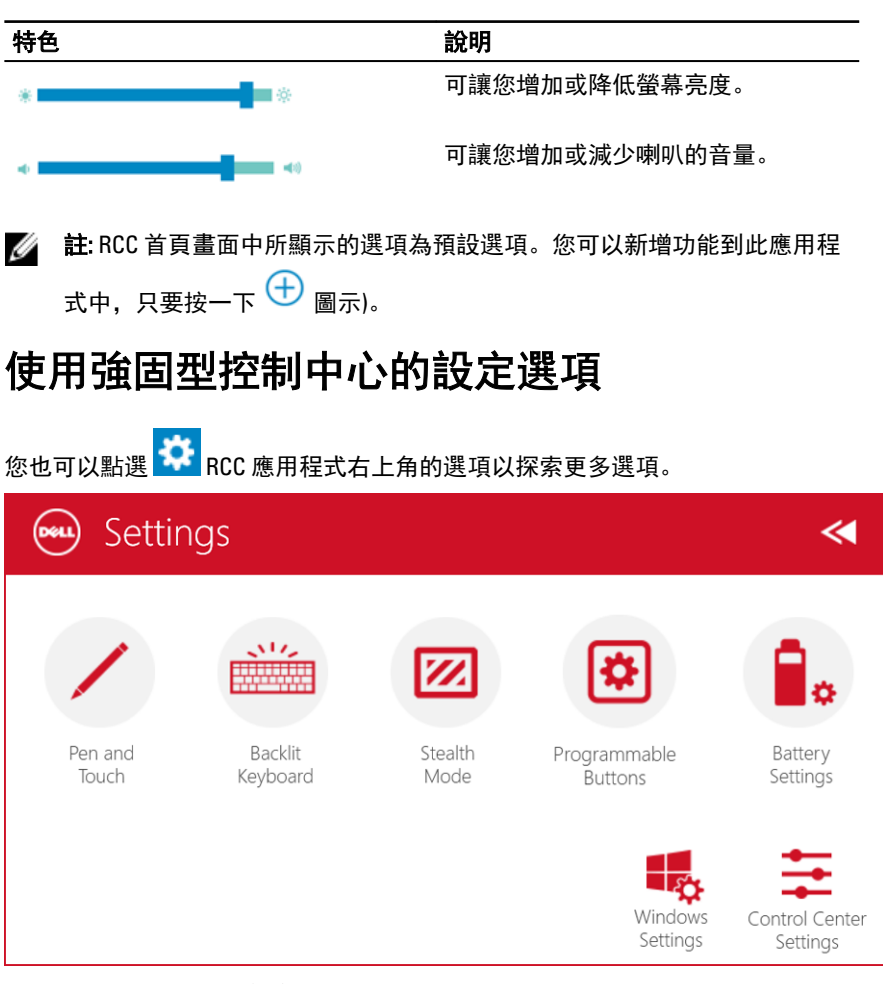

下表顯示 RCC 應用程式設定的選項中可見的功能說明:

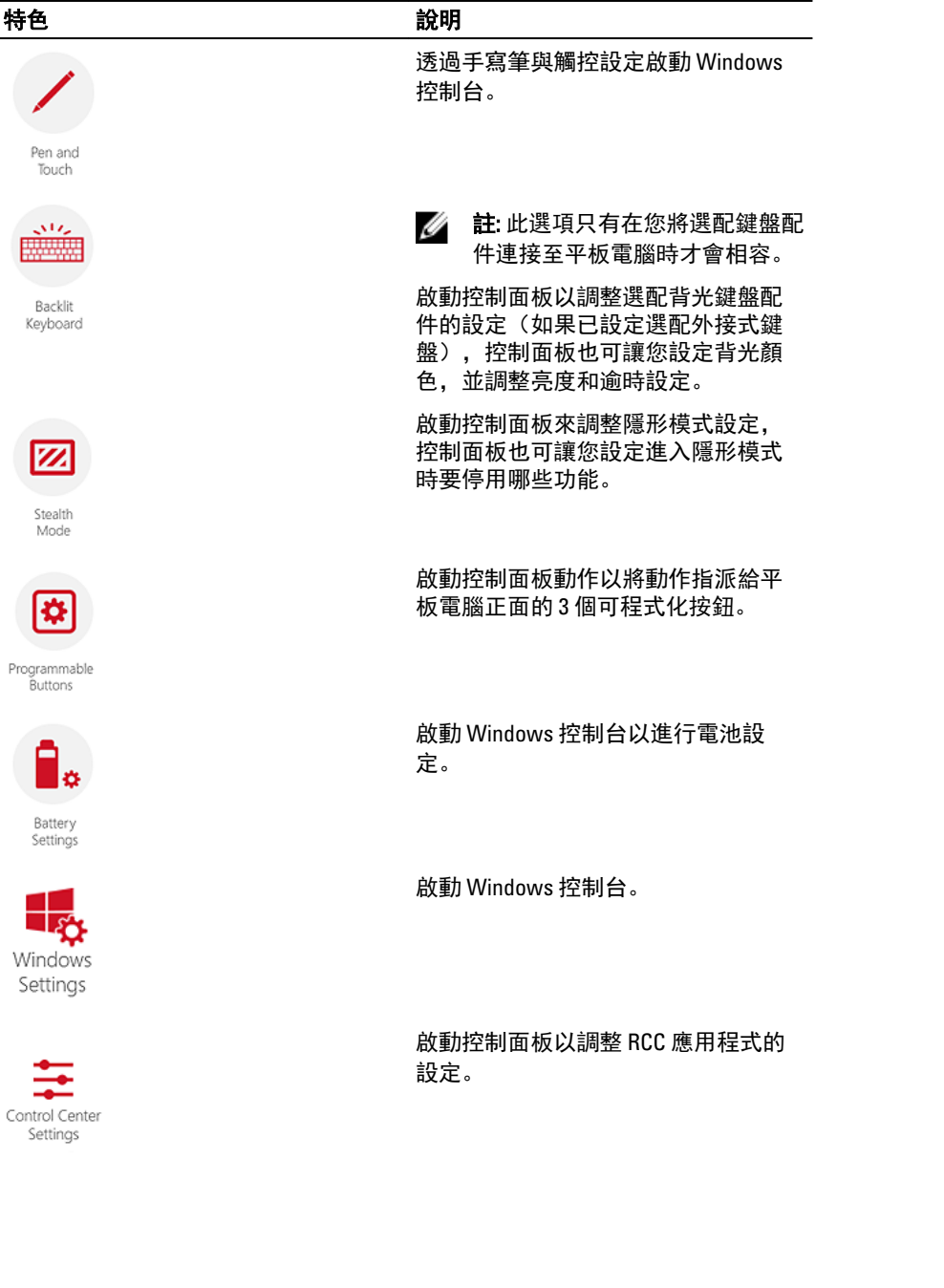

### <span id="page-18-0"></span>安裝 Dell 強固型控制中心

#### 註:

- Dell 強固型控制中心只相容於 Windows 8 或更高版本的作業系統。
- 在安裝此應用程式前,請確定您擁有來自 [Dell.com/support](http://www.dell.com/support)頁面的最新設 定檔, 供 Dell Latitude 12 強固型平板電腦 7202 使用。
- 在您安裝或解除安裝平板電腦上的 Dell 強固型控制中心應用程式後,建 議重新開機。
- 1. 按兩下可執行檔案。 畫面上會出現安裝精靈頁面。
- 2. 按一下 下一步。 畫面上會出現語言選擇頁面。
- 3. 從下拉式選單中選取語言, 然後按一下 Next (下一步)。

4 註: 預設語言為英文。

- 4. 按一下 Install (安裝)。
- 5. 按一下 Yes (是)以提供管理員權限以開始安裝程序。 安裝程序將會立即開始。
- 6. 安裝成功後, 按一下 Finish (完成)。

您現在可以從桌面上看到強固型控制中心圖示。

### 啟用或停用鍵盤背光

註: 此功能只能用在已連接外接式鍵盤配件(需另購)的平板電腦。 Ø

1. 啟動強固型控制中心 應用程式。

2. 按下設定 **计** 螢幕右上角的按鈕。

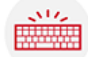

- **Backlit** 3. 按下背光鍵盤按鈕 Keyboard 以存取背光鍵盤控制面板。
- 4. 調整背光設定的所需的參數和背光顏色。

#### <span id="page-19-0"></span>(exploard Backlight  $\ll$ Backlight colors (Press FN + C to cycle) **Backlight Settings:** White Time-out on battery power 15 seconds  $\checkmark$ Red Time-out on AC power 15 seconds  $\checkmark$ Green Keyboard brightness Level Dim (50%)  $\checkmark$ **Blue** 255, 255, 0 0, 255, 255

### 變更鍵盤背光顏色

1. 按下 <Fn> + < C> 鍵以循環顯示可用的背光顏色。

△ 註: 按下 <Fn> + < C> 鍵以循環顯示可用的背光顏色。

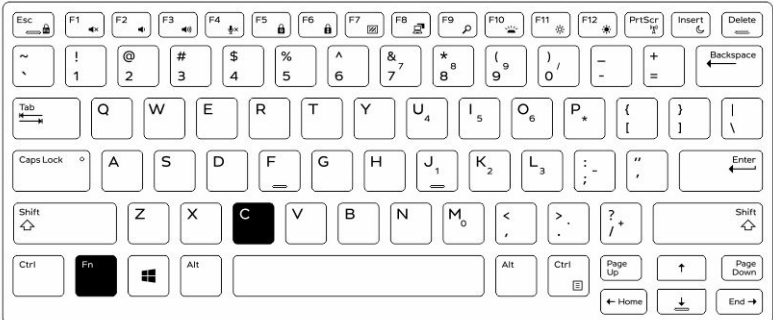

2. 按下 <Fn>+<F10> 按鍵以調整亮度。

### <span id="page-20-0"></span>隱形模式

Latitude 強固型產品配備「隱形模式」。「隱形模式」可讓您以單一按鍵組合關閉 顯示器電源、所有 LED 指示燈、內部喇叭、風扇和所有無線電台。

▲ 註: 這種模式主要是為了使用平板電腦的隱蔽操作功能。啟動隱形模式時, 平板電腦會保持運作,但不會發出任何指示燈光或聲響。

您可以使用強固型控制中心應用程式或選配外接式鍵盤來啟動隱形模式。

#### 使用選配配件鍵盤開啟/關閉隱形模式

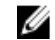

註: 下列步驟僅在您已將選配配件鍵盤連接到您的平板電腦時適用。可使用 預載於平板電腦中的強固型控制中心 (RCC) 安裝隱形模式。

1. 按下 <Fn> + <F7> 按鍵組合 (如果啟用 Fn 鎖定, 就不需要 <Fn> 鍵) 來開啟隱 形模式。

■ 註: 隱形模式是 <F7> 鍵的次要功能。在不搭配 <Fn> 鍵來啟動隱形模式 時,此按鍵可用來在電腦上執行其他功能。

- 2. 所有燈光和聲音均會關閉。
- 3. 再次按下 <Fn> + <F7> 按鍵組合來關閉隱形模式。

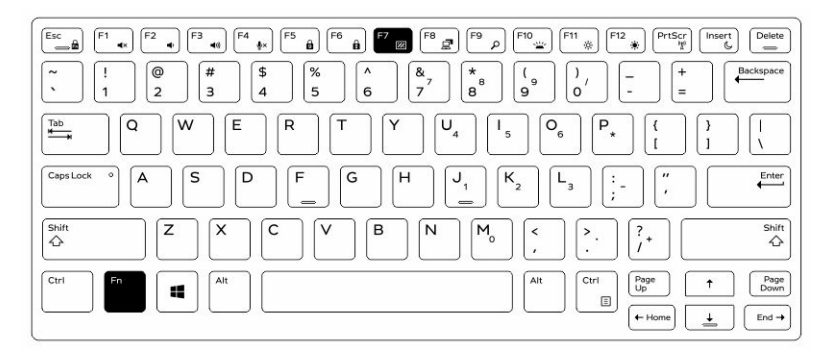

### <span id="page-21-0"></span>開啟/關閉隱形模式使用 RCC

- 1. 在您的平板電腦上啟動強固型控制中心應用程式。
- 2. 請按下主螢幕的設定 按鈕 <sup>1</sup> → 可程式化按鈕。
- 3. 設定任何 3 個可程式化按鈕以啟用或停用隱形模式。
- 4. 使用選取的可程式化按鈕以啟用或停用隱形模式。

#### 修改隱形模式設定

您也可以修改停用隱形模式中設定所需的功能。若要修改隱形模式設定:

- 1. 在您的平板電腦上啟動強固型控制中心應用程式。
- 2. 請按下主螢幕的設定 按鈕 <mark>3.</mark> > 隨形模式。
- 3. 隱形模式中選取您想要停用的功能。 例如:音量、無線、顯示器等。

# <span id="page-22-0"></span>啟用和停用無線 (WiFi) 功能

您可以使用選配外接式鍵盤和使用 RCC 應用程式中的可程式化按鈕啟用或停用無 線 (Wi-Fi) 功能。

註: 也可以使用平板電腦上使用者定義的可程式化按鈕來啟用/停用 WiFi。 Ø

### 使用選配鍵盤配件啟用或停用無線 (Wi-Fi) 功 能

- 1. 按下 <Fn> + <PrtScr> 鍵啟用無線網路。
- 2. 再次按下 <Fn> + <PrtScr> 鍵停用無線網路。

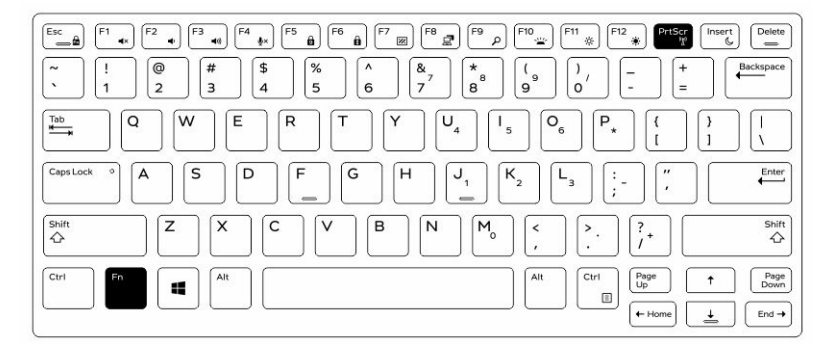

### 使用 RCC 以啟用和停用無線 (WiFi) 功能

- 1. 在您的平板電腦上啟動強固型控制中心應用程式。
- 2. 按下設定 按鈕 <sup>14</sup>在螢幕右上角。

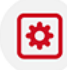

- **3.** 按下**可程式化按鈕** Programmable 。
- 4. 設定任3個可程式化按鈕以開啟/關閉無線。

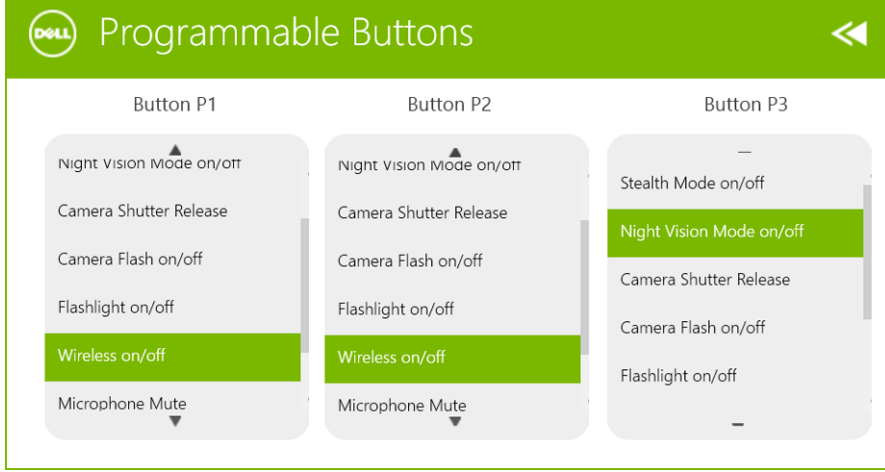

5. 使用平板電腦上的已程式化按鈕啟用/停用無線網路。

8

### <span id="page-24-0"></span>智慧卡

智慧存取卡或一般存取卡 (CAC) 主要有兩種類型:

- 1. 封閉型智慧卡 這些智慧卡的接點區有許多鍍金的連接墊片。將它插入讀 卡機時,就可以讀寫晶片中的資訊 將插卡插入智慧卡插槽,以金色接觸面朝上並朝向智慧卡插槽。將插卡推入 插槽,直到它穩固地插入連接器。
- 2. 無接點智慧卡 這些智慧卡不需要任何實體接點就能以讀卡機讀取。晶片 是透過 RFID 感應技術與讀卡機通訊。 這些卡片僅需靠近讀卡機的天線即可完成交易。

 $\mathbb{R}$ 

 $\frac{1}{\sqrt{2}}$ 

# <span id="page-26-0"></span>規格

4 註: 提供的項目可能會因地區而異。以下僅列出依法需隨附於電腦的規格。 若要獲得有關電腦組態的更多資訊,請在 Windows 作業系統中按一下開始 說明及支援,然後選擇對應選項以檢視有關電腦的資訊。

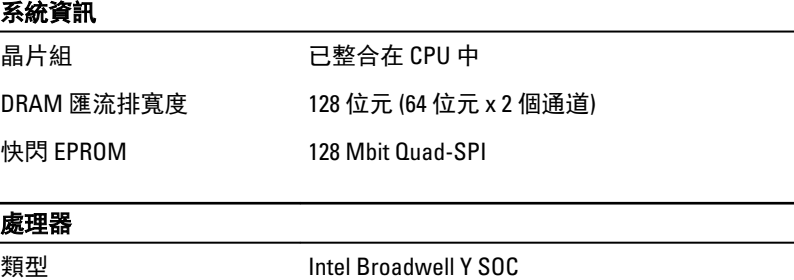

外接式匯流排頻率 SOC 未連接外接式匯流排的晶片組

#### 記憶體

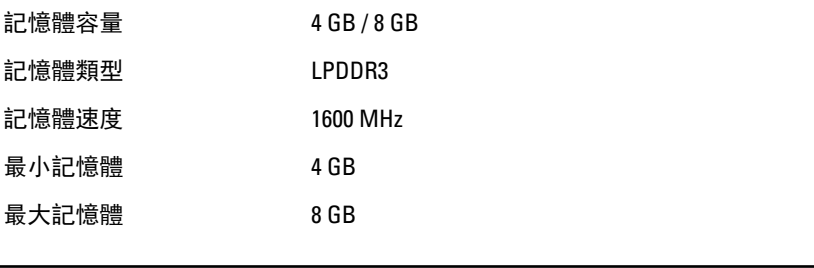

### 音訊

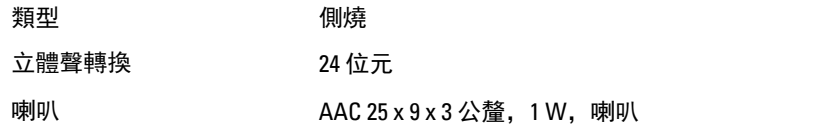

27

#### 影像

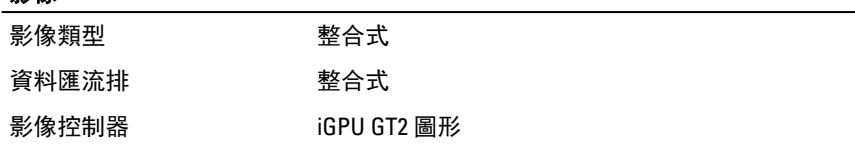

#### 通訊

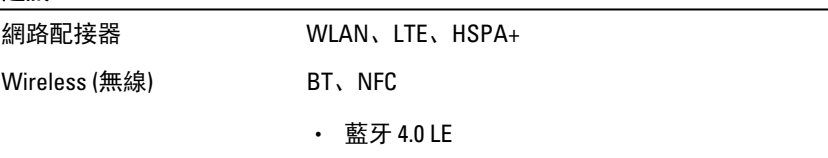

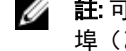

**/ 註: 可選的 I/O 擴充模組 (如果與平板電腦一同購入), 附有額外的網路連接** 埠(乙太網路)。

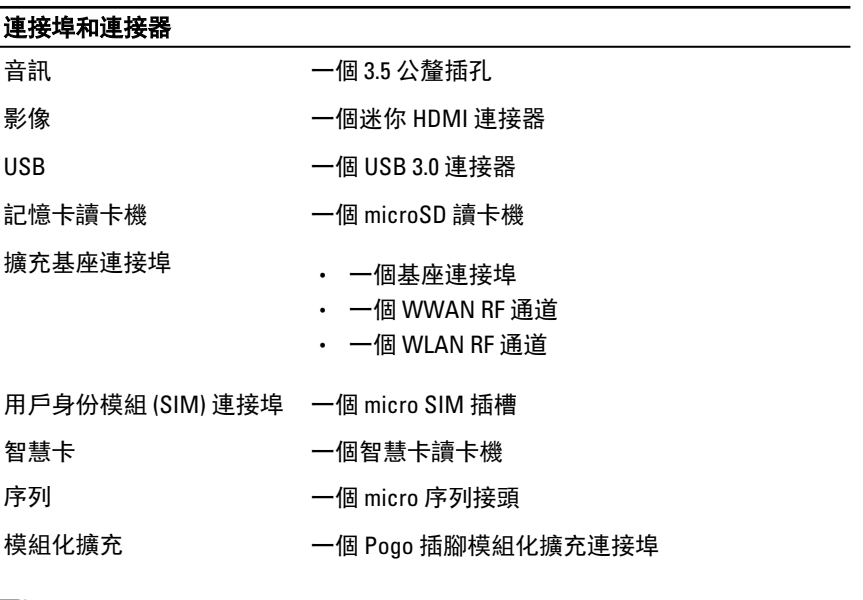

**// 註:** 可選的擴充基座(如果與平板電腦一同購入), 附有兩個額外的 USB 3.0 連接埠。

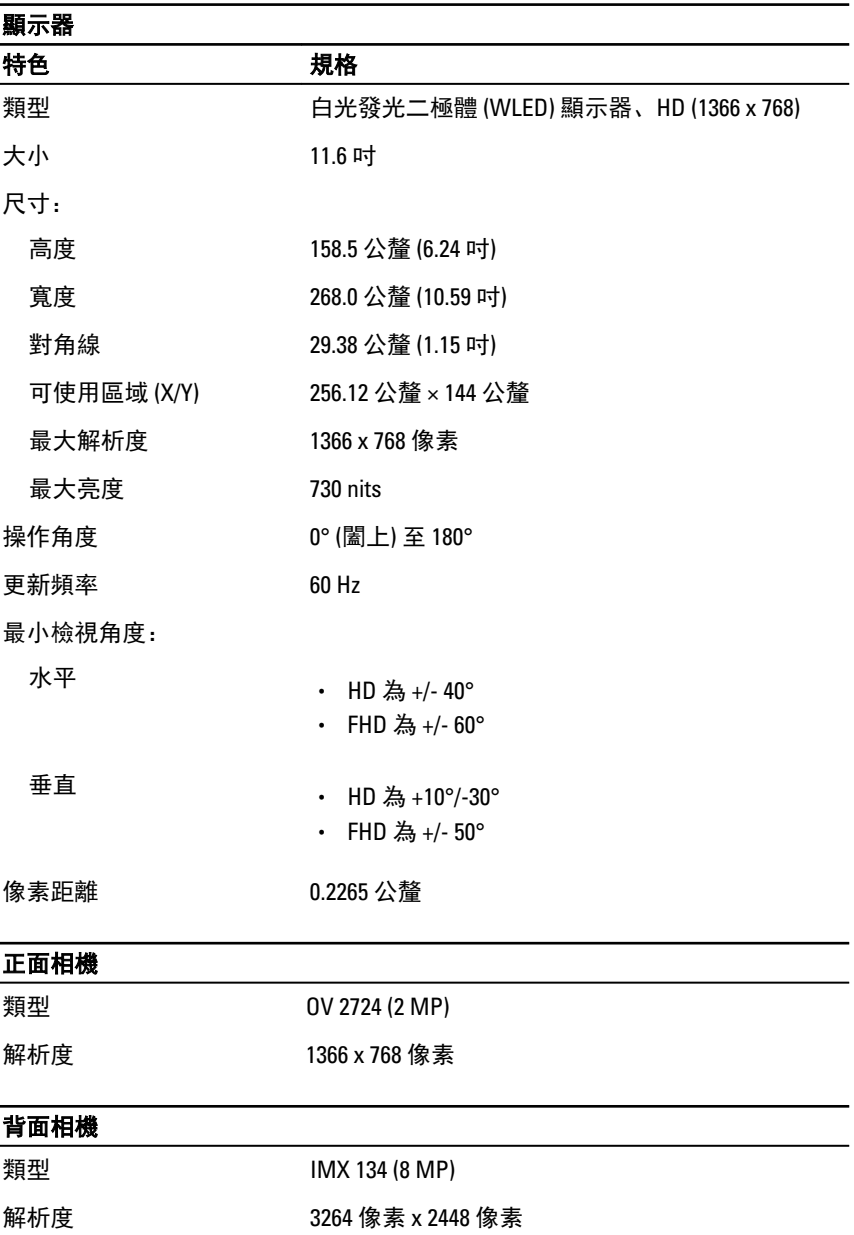

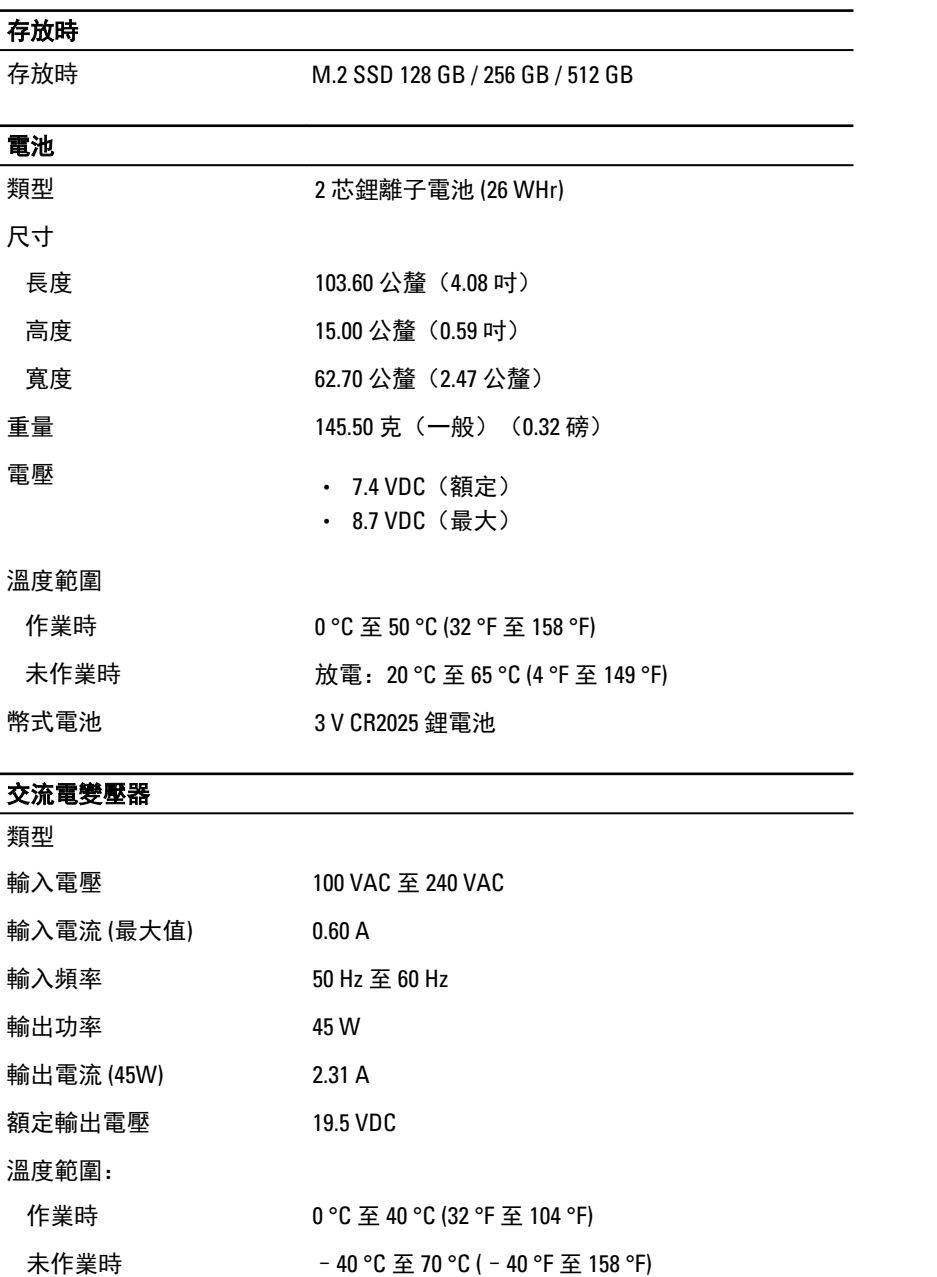

 $\frac{1}{\sqrt{2\pi}}$ 

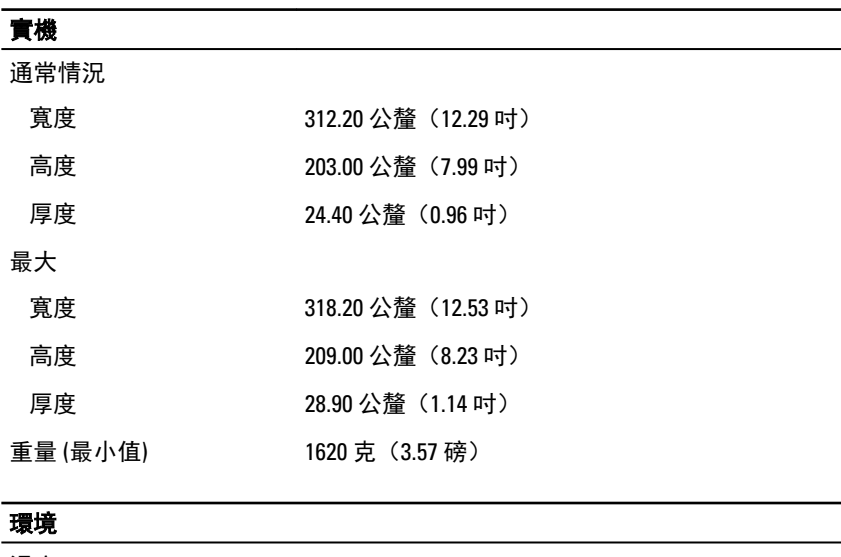

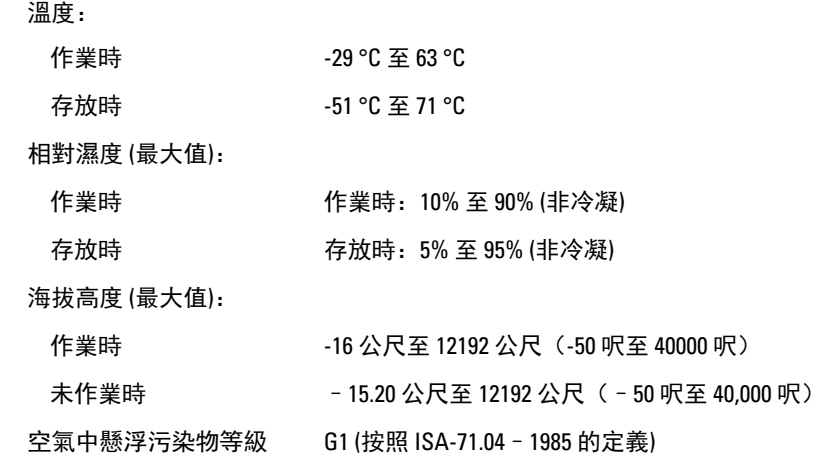

 $\overline{\phantom{a}}$ 

### <span id="page-32-0"></span>與 Dell 公司聯絡

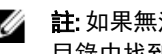

 $\mathscr U$  註: 如果無法連線網際網路, 則可以在購買發票、包裝單、帳單或 Dell 產品 目錄中找到聯絡資訊。

Dell 提供多項線上和電話支援與服務選擇。服務的提供因國家/地區和產品而異, 某些服務可能在您所在地區並不提供。若因銷售、技術支援或客戶服務問題要與 Dell 聯絡:

跳至 dell.com/contactdell。

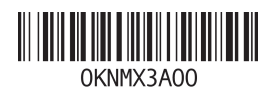